# 作って覚える

## **第3回**

ページ内の文字列を適切に配置すると、読 みやすくなり、構成も明確になる。字下げや 行間調整などレイアウトの基本をマスターし よう。 **伊佐 恵子=テクニカルライター** Word.

## **段落ごとに文字列の配置を細かく設定する**

 Wordには文字列を配置するための機 能が数多くある。中でも、文字列を行の 中央や右端に配置する「文字ぞろえ」と、 行頭を字下げする「インデント」は、文書 のレイアウトに欠かせない。作例の「環境 セミナー開催のお知らせ」でも、この2つ を使って読みやすく配置しよう(図1)。

 加えて、乱れた行間を均一にしたり、 段落の間隔を少し広げたりするなど、行 間調整のコツも紹介する。細かい設定に なるが、行間を丹念に整えると読みやす さが向上し、文書もぐっと洗練された印 象になる。操作方法を覚えて、ぜひ活用 してほしい。

#### **段落単位で文字列を配置する**

 文字ぞろえ、インデント、行間調整な どは、段落ごとに設定されるので、「段落 スタイル」と呼ぶ。Wordでの「段落」は、 段落記号で区切られたひと続きの文字列 のこと。1行の場合もあれば複数行の場 合もあり、段落記号だけの空白行も1つ の段落になる (図2)。

主な段落スタイルは、「ホーム」タブや 「レイアウト」タブ(Word 2013以前は「ペ ージレイアウト」タブ)の「段落」グルー プで設定できる。手始めに、文字ぞろえ

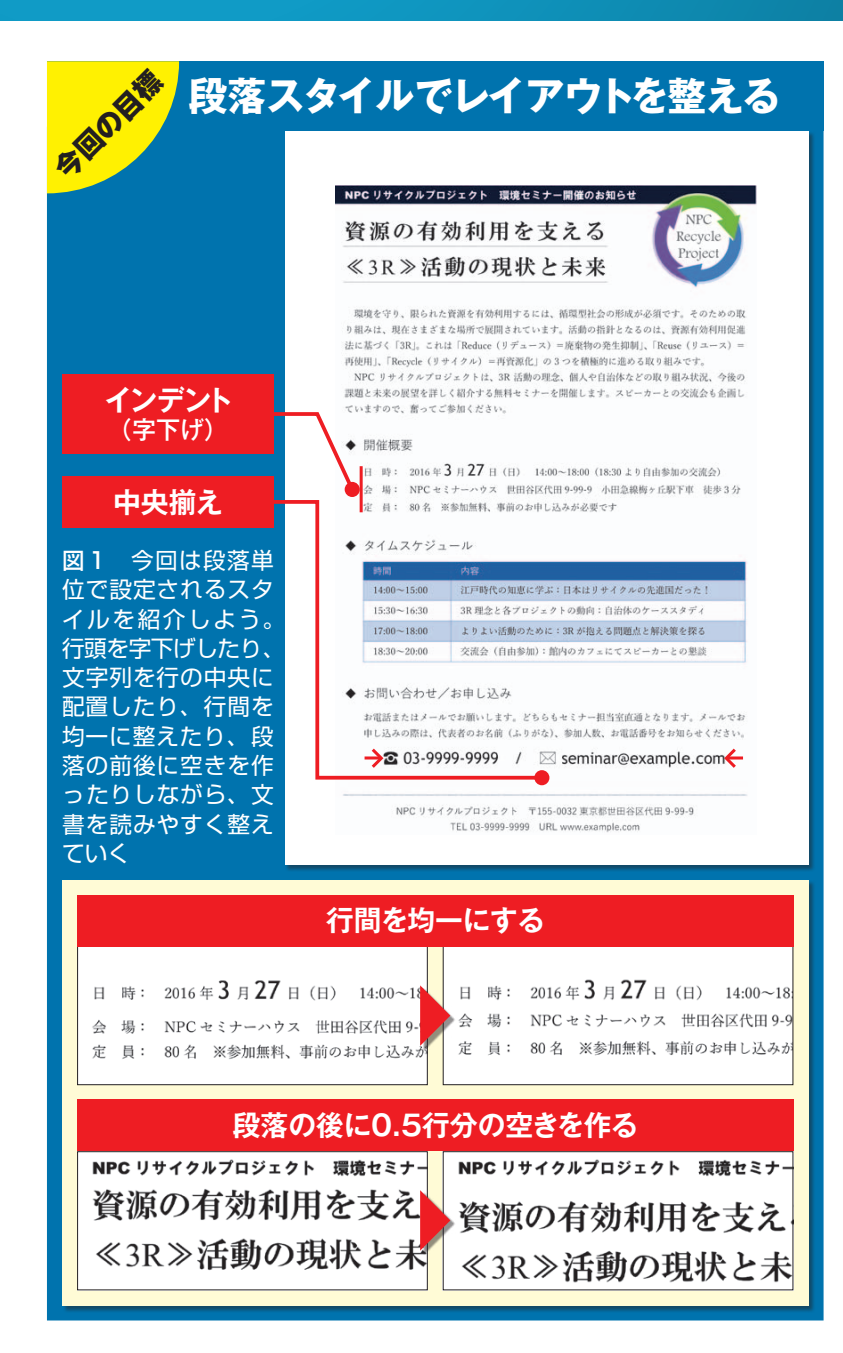

文書術**基礎<sup>編</sup>**

日経パソコン 2016.2.8 71

■ サンプルファイル ■ 動画で解説 http://pc.nikkeibp.co.jp/npc/

左記 URL から、記事に関連したサンプルファイルをダウンロードできます。 また、定期購読者限定の動画サービスで、動画による解説をご覧いただけます。

## **●段落とは、区切られたひと続きの文字列**

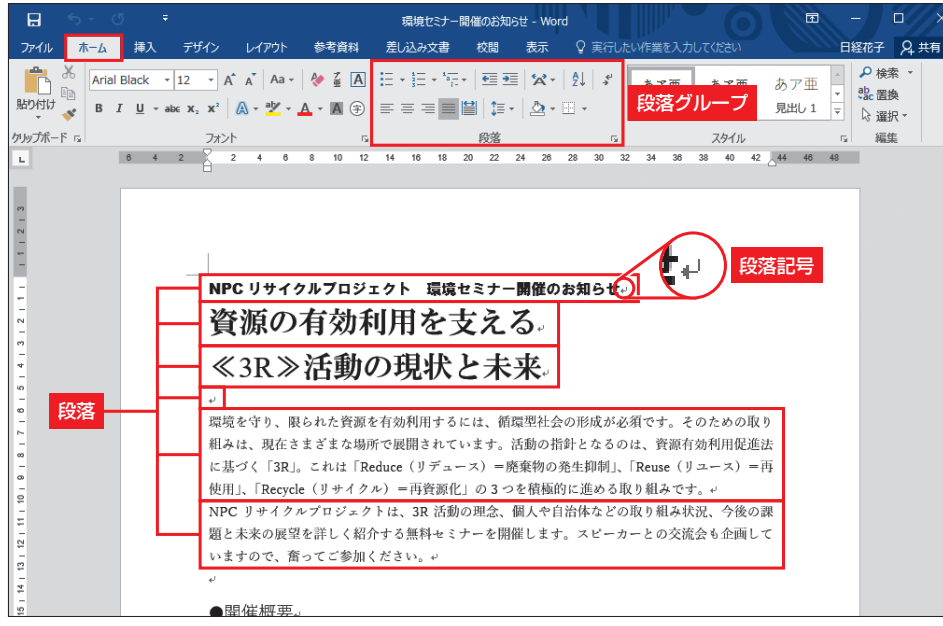

図 2 Wordの段落は、段落記号で 区切られたひと続きの文字列。段 落記号だけの空白行も1つの段落 になる。作例の1行目から11行 目までは、文字列が6つの段落に 分かれている。段落単位で設定で きる主なスタイルは、「ホーム」タ ブや「 レイアウト 」タブ(Word 2013以前は「ページレイアウト」 タブ)の「段落」グループにまとめ られている

## **●段落を行の中央に配置する**

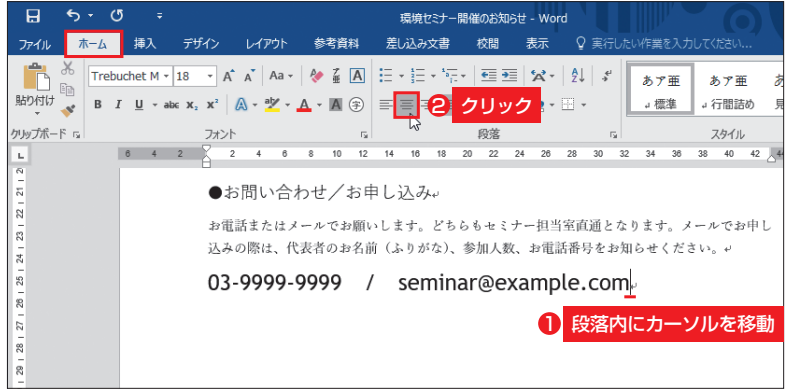

図3 配置対象の段落内にカーソルを移動して、「ホーム」タブの「中央揃え」 ボタンをクリックする

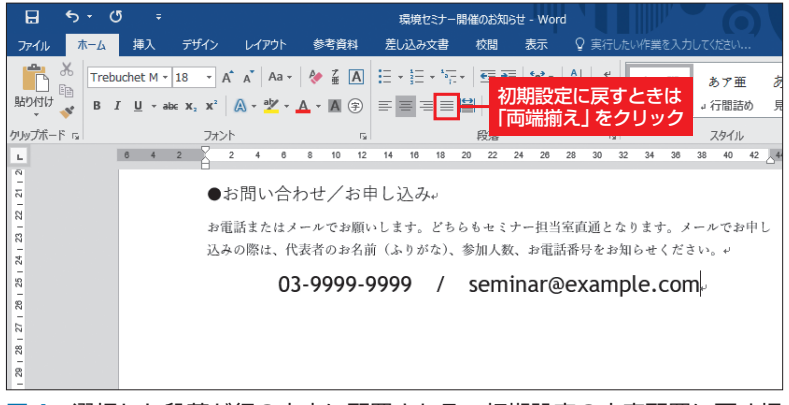

図 4 選択した段落が行の中央に配置される。初期設定の文字配置に戻す場 合は「両端揃え」ボタンをクリックする

を変更してみよう。

 Wordの文字ぞろえは、「左揃え」「中央 揃え」「右揃え」「両端揃え」「均等割り付け」 の5種類。初期設定は「両端揃え」で、こ れは段落の左右端をきれいにそろえる配 置方法。段落が複数行になっても両端の 位置が乱れず、文章が読みやすい。

 文字ぞろえを変更するには、対象の段 落内にカーソルを移動し、「ホーム」タブ で目的のボタンをクリックすればよい。 作例では、電話番号とメールアドレスの段 落を行の中央に配置した(図3、図4)。

 段落スタイルはこのように、対象の段 落内にカーソルを移動するだけで設定で きる。なお、複数の段落にまとめてスタ イルを設定する場合は、対象の段落を全 て選択してから操作する。

 $X_{\uparrow}$ 

#### **字下げで文章を階層化する**

 続いてインデントを設定しよう。イン デントは、段落の左右(行頭と行末の位置)

72 日経パソコン 2016.2.8

を調節する機能。Wordには「1行目のイ ンデント」「左インデント」「右インデント」 「ぶら下げインデント」の4種類がある。

 「1行目のインデント」は、段落の1行目 だけを字下げする機能。主に本文の段落 の先頭を1文字下げるときに利用する。 こちらも操作は簡単。文字の入力後、段 落の先頭でスペースキーを押すだけでよ い(図5左)。

 Wordではこのように、段落の先頭に 入力されたスペースを自動的に「1行目の インデント」に変換する。見た目は全角 スペースと同じだが、インデントかどう かはルーラーで確認できる。「1行目のイ ンデント」マーカーが、1文字分右にずれ ていればOKだ(図5右)。次の段落「NPC …」の先頭も同様にスペースキーで字下 げしよう。

 なお、段落の末尾で改行するとインデ ントも引き継がれ、次行の先頭が字下げ される。1行目のインデントを解除したい ときは、段落の先頭で[Backspace]キー を押す。

 段落全体の行頭を字下げするときは 「左インデント」を利用する。「ホーム」タ ブの「インデントを増やす」ボタンで1文 字分ずつ字下げしよう。作例では「開催 概要」の下にある3つの段落を選択し、2 文字分字下げした(図6、図7)。見出し の行頭より下げることで、これらの段落 の階層がより明確になる。字下げの解除 には、左隣の「インデントを減らす」ボタ ンを利用する。

 左インデントの設定状況は、ルーラー 上の「左インデント」マーカーや、「レイ アウト」タブの「左インデント」で確認で

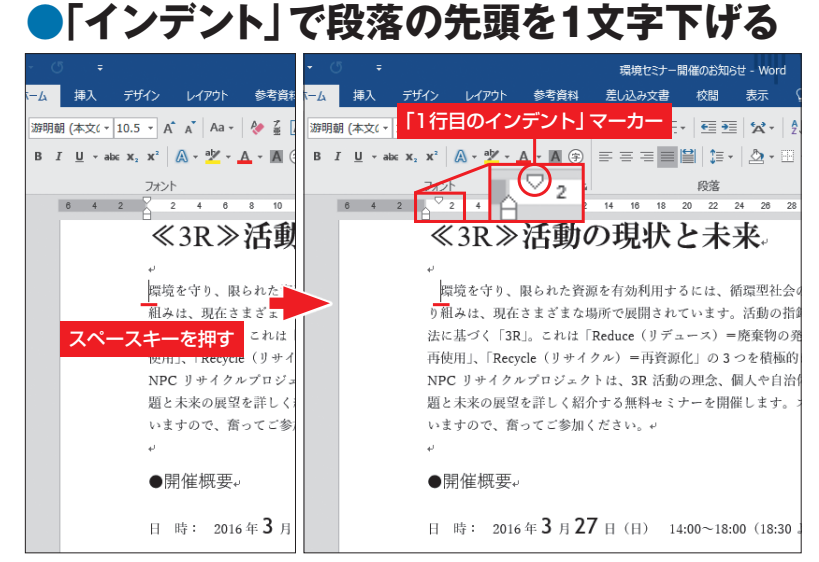

図5 段落の先頭にカーソルを移動してスペースキーを1回押す (左)。これ で「1行目のインデント」が設定され、先頭が1文字分下がる(右)。ただの スペースなのかインデントなのかは、ルーラーの「1行目のインデント」マ ーカーで確認できる

## **●「左インデント」で段落全体を字下げする**

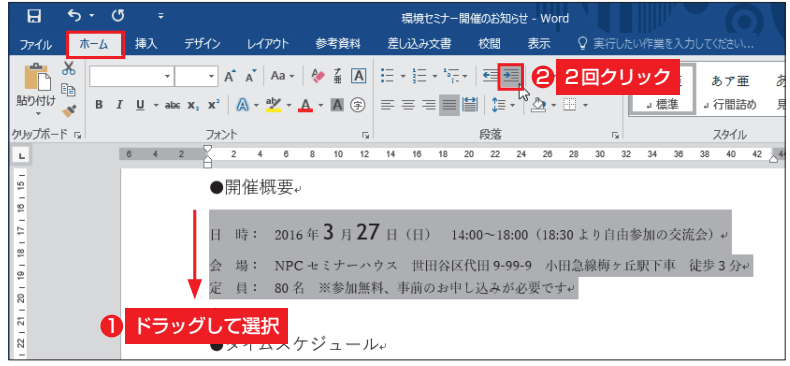

図6 3つの段落を選択して「ホーム」タブの「インデントを増やす」ボタン をクリックする。クリックするたびに行頭が1 字分ずつ下がる。なお、複数 行の段落では全ての行が下がる。ここでは2 回クリックした

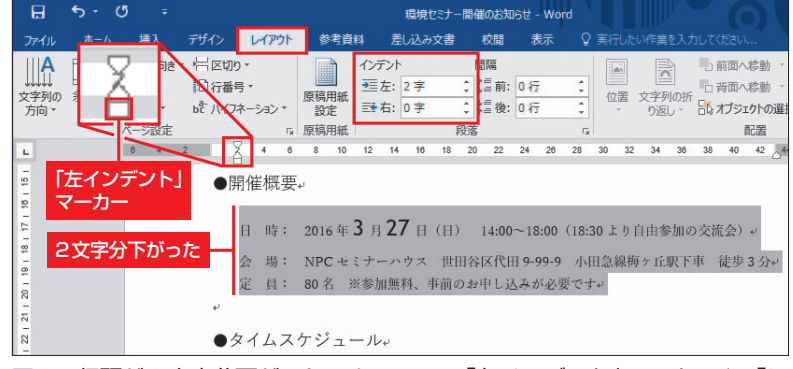

図7 行頭が2文字分下がった。ルーラーの「左インデント」マーカーや、「レ イアウト」 タブ (Word 2013 以前は 「ページレイアウト」 タブ)の「左イン デント」で設定状況を確認できる

日経パソコン 2016.2.8 73

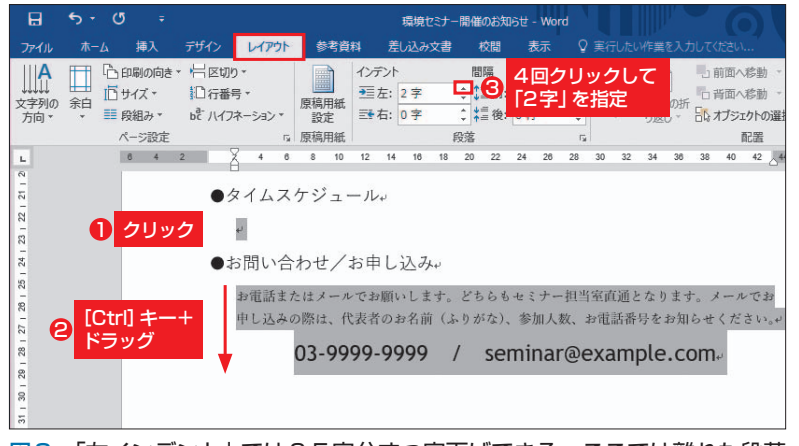

図8 「左インデント」では0.5字分ずつ字下げできる。ここでは離れた段落 を同時に選択し、「2字」を指定した

#### **●引き継がれたスタイルや不要な設定を解除**

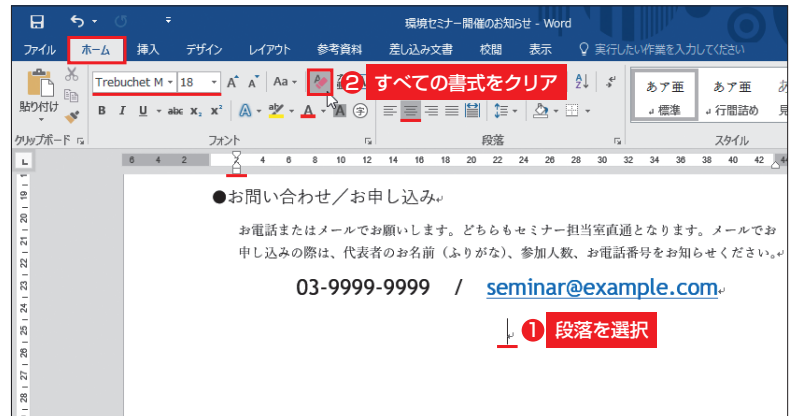

図 9 段落末で改行すると、文字や段落のスタイルが新しい行にも引き継が れる。初期状態の標準スタイルに戻すときは、「ホーム」タブの「すべての書 式をクリア」ボタンをクリックする

| 日<br>- 65<br>$\leftrightarrow$         | ÷                                                                                  |                                                                                 |                | 環境セミナー開催のお知らせ - Word       |                                                                                                    |                                                                     |         |
|----------------------------------------|------------------------------------------------------------------------------------|---------------------------------------------------------------------------------|----------------|----------------------------|----------------------------------------------------------------------------------------------------|---------------------------------------------------------------------|---------|
| ファイル<br>ホーム                            | 挿入<br>デザイン                                                                         | レイアウト<br>参考資料                                                                   | 差し込み文書         | 校間<br>表示                   |                                                                                                    | ♀ 実行したい作業を入力してください                                                  |         |
| $\alpha$<br>En<br>貼り付け<br>$\mathbf{r}$ | Trebuchet M + 18 - A A A A Aa +   & 孟 A   三 + 三 + 三 + 三 + 三 × 三   2   ※ +   到   \$ |                                                                                 |                |                            |                                                                                                    | あア亜<br>あア亜<br>。標準<br>ょ行間詰め                                          | 肩       |
| クリップボード 5                              | フォント                                                                               | Fs.                                                                             |                | 段落                         | $\overline{12}$                                                                                                    | スタイル                                                                |         |
| 8<br>g                                 | $\beta$<br>$\overline{2}$<br>$\overline{4}$                                        | $\mathbf{\hat{z}}$<br>10<br>12<br>●お問い合わす 先頭文字下部にマウスポインターを合わせると<br>03-9999-9999 | 14<br>16<br>18 | 24<br>20<br>$\mathfrak{D}$ | 28<br>26<br>30<br>32<br>seminar@example.com.<br>元に戻す(U) - ハイバーリンク<br>ハイパーリンクを自動的に作成しない(S)<br>オートフォーマット オプションの設定(C)<br>メニューから選択 | 40<br>34<br>36<br>38<br>申し込みの際は、代表者のお名前(ふりがな)、参加人数、お電話番号をお知らせください。~ | 42 $+4$ |

図10 メールアドレスやURLにはハイパーリンクが自動設定されることが ある。不要なら「オートコレクトのオプション」メニューから「元に戻す - ハ イパーリンク」を選択する。ハイパーリンクの箇所を右クリックして、メニ ューから「ハイパーリンクの削除」を選んでもよい

きる(図7)。「レイアウト」タブの「左イン デント」で数値を設定してもよい。右の 三角ボタンをクリックするたびに、行頭 のインデントは0.5 字分ずつ増減する。 「1.75 字」のような数値を直接入力し、細 かく字下げすることも可能だ。図8では、 離れた段落を同時に選択し、「左インデン ト」に「2字」を指定した。なお、行末の 位置は「レイアウト」タブの「右インデン ト」で変更できる。

#### **引き継がれた設定を解除する**

 インデントなどの段落スタイルは、改 行した次行(次の段落)にも引き継がれる。 例えば、作例で電話番号とメールアドレ スの段落末で改行すると、新しい段落に は中央揃えと左インデントが設定される (図 9)。さらに、文字サイズやフォント も前の段落と同じ設定になる。不要なス タイルは、適宜解除したり設定を変更し たりしよう。「ホーム」タブの「すべての 書式をクリア」ボタンをクリックすると、 文字スタイルと段落スタイルがまとめて 解除され、初期状態の空白行に戻る。

 改行時には、 思いがけないスタイルが 自動設定される場合もある。図9ではメ ールアドレスが青に変わって下線が表示 された。下線付きの青色は、メールアド レスにハイパーリンクが設定されたこと を意味する。[Ctrl]キーを押しながらハ イパーリンクをクリックすると、メーラ ーが起動してメールアドレス宛ての新し いメールが作成される仕組みだ。オンラ インで利用する文書には有用だが、勝手 に下線付きの青色になるのは困りもの。 「オートコレクトのオプション」メニュー

74 日経パソコン 2016.2.8

から「元に戻す」を選択して、ハイパーリ ンクを解除しよう(図10)。

 Wordでは、1行目のインデントやハイ パーリンクのように、自動設定されるス タイルがある。不要な場合は自動設定さ れないように変更しておこう。

 変更するには、「ファイル」タブの「オ プション」を選ぶ(Word 2007では「Office ボタン」のメニューから「Wordのオプシ ョン」を選ぶ)。ダイアログボックスが表 示されたら「文章校正」パネルを開き、「オ ートコレクトのオプション」ボタンをクリ ック。「オートコレクト」ダイアログボッ クスで「入力オートフォーマット」タブを 開き、必要な設定変更を行う(図11)。

 例えば、ハイパーリンクを自動設定し たくない場合は「インターネットとネット ワークのアドレスをハイパーリンクに変 更する」をオフにすればよい。また「Tab/ Space/BackSpaceキーでインデントとタ ブの設定を変更する」をオフにすると、1行 目のインデントは自動設定されなくなる。

#### **均一な行間で読みやすく**

 行間をきれいにそろえるのも、読みや すい文書に仕上げる重要なポイントだ。 Wordでは行間が文字サイズによって自 動調整される。しかし、再調整が必要に なる場合もある。作例では「日時」の文字 サイズを一部18ポイントに変更したため、 行間が「会場」や「定員」よりも広がって しまった。こうした場合は、行間が文字 サイズに左右されないよう、一定の値(固 定値)にしておくとよい。

 行間をそろえる段落を選択し、「ホーム」 タブの「行と段落の間隔」メニューから

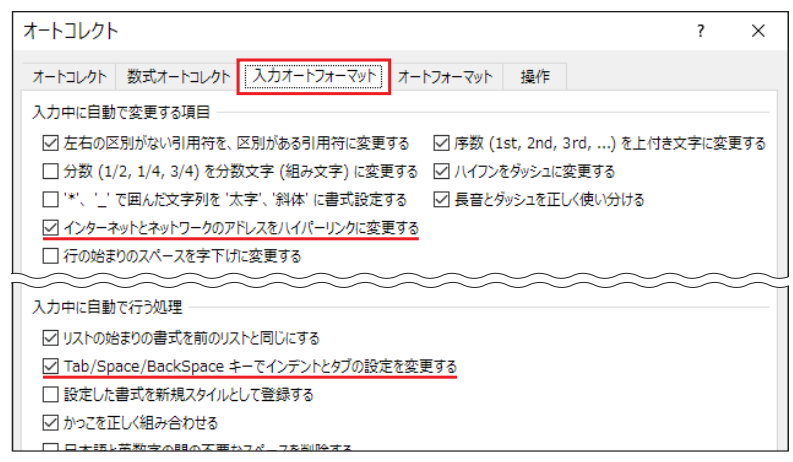

Wordの文書術 **基礎<sup>編</sup>**

図11 スタイルの自動設定は「入力オートフォーマット」タブで切り替えら れる。自動設定しないスタイルは、 チェックをオフにしよう

### **●乱れた行間を同じ高さにそろえる**

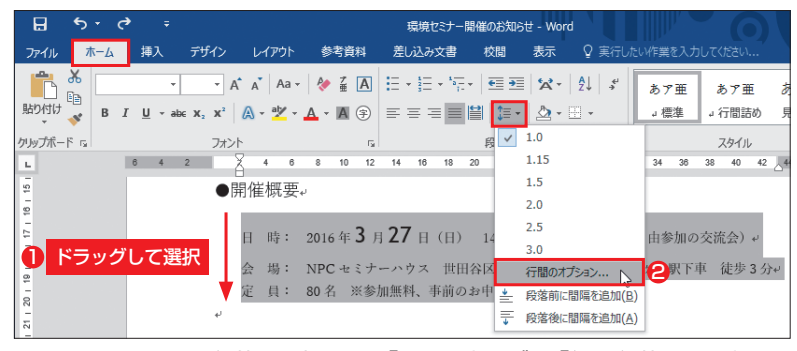

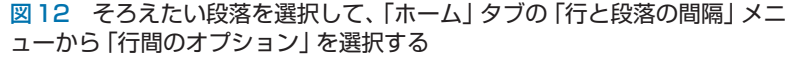

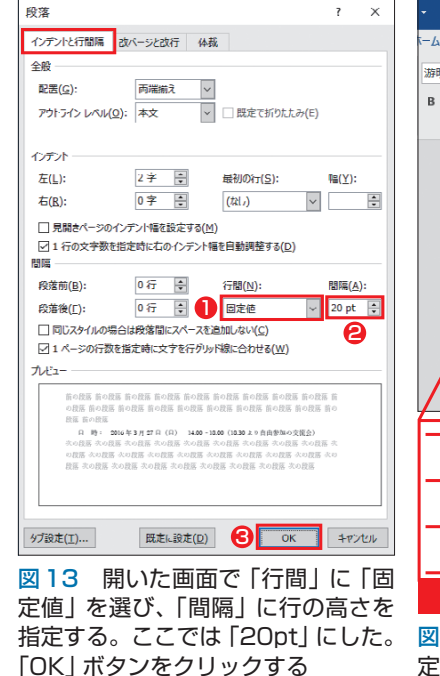

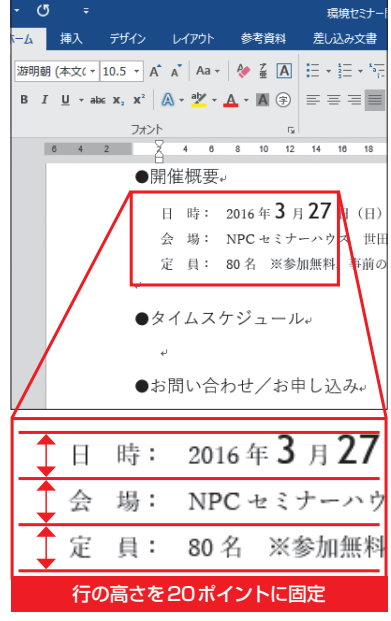

図 14 行の高さが20ポイントに固 定され、3行の間隔が均一になった

日経パソコン 2016.2.8 75

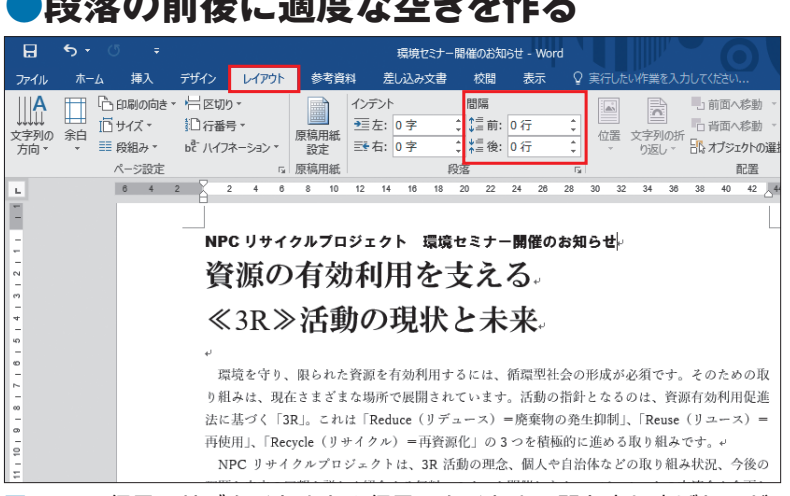

**印法の前後につきする。 あきかい** 

図 15 1行目のサブタイトルと2行目のタイトルの間を少し広げたいが、 改行して空白行を挿入すると開きすぎる。このような場合は「レイアウト」 タブ( Word 2013以前は「ページレイアウト」タブ)の「間隔」を利用する

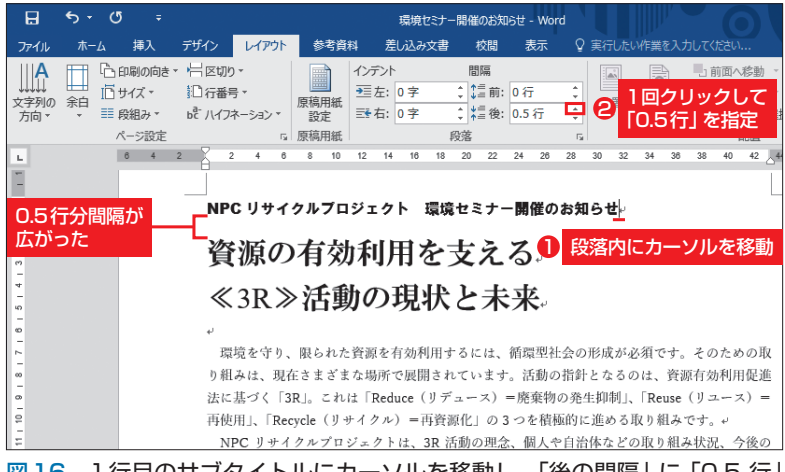

図16 1行目のサブタイトルにカーソルを移動し、「後の間隔」に「0.5 行」 を指定する。これで段落の下に0.5行分の空きができた

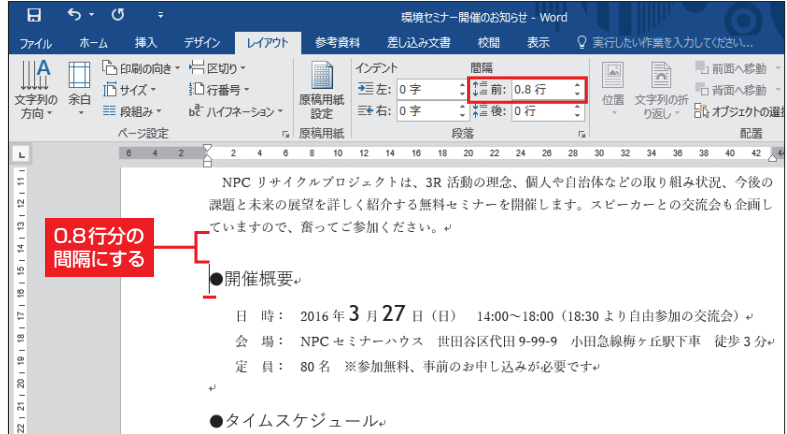

図 17 段落前後の間隔は0.01行単位で設定できる。微調整するときは直 接数値を入力し、[Enter]キーで確定する。作例では「開催概要」の前にあっ た空白行を削除し、「開催概要」の段落前に「0.8行」分の空きを挿入した

76 日経パソコン 2016.2.8

「行間のオプション」を選択(図12)。ダ イアログボックスが表示されたら「行間」 に「固定値」を選び、右にある「間隔」に 行間の値をポイント数で指定する(図 13)。間隔は「文字サイズ+行と行の空 き」と考えよう。この例では、段落内の 一番大きな文字「18ポイント」に、行と 行の空き「2ポイント」をプラスして「20pt」 にした(図13)。文字サイズより小さい値 にすると、文字の上部が切れるので注意 する。「OK」ボタンをクリックすると、3 行の行間が20ポイントにそろう(図14)。

#### **段落の間隔を細かく調整する**

 ちょっとした位置の修正で、全体のバ ランスが整うこともある。特に、 段落と 段落の間隔を適切に設定すると、文字列 が格段に読みやすくなる。Wordには段 落の間隔を調整する機能があるので、積 極的に利用しよう (図15)。

 作例ではサブタイトルとタイトルの間 が狭く、タイトル周りが窮屈な印象だ。 とはいえ、空白行を挿入すると間隔が開 きすぎる。そこでサブタイトルの段落後 に0.5 行分の空きを挿入し、タイトルと の間隔を程よく調整した(図16)。

 「前の間隔」と「後の間隔」の数値は、 右の三角ボタンをクリックするたびに0.5 行ずつ増減する。数値を直接入力しても よい。作例では「開催概要」前の空白行 を削除し、段落前に「0.8行」分の空きを 挿入。本文と「開催概要」の間隔を少し だけ詰めた(図17)。このような細かい 調整は、文書の仕上げ段階でも行うとよ り効果的だ。ページ全体を見渡して、レ イアウトの微調整に利用しよう。

K

X